**AutoCAD Free For PC (April-2022)**

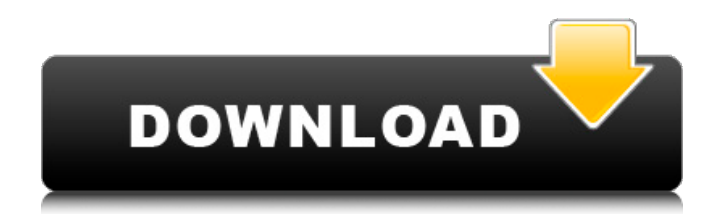

## **AutoCAD Crack+ Free Download X64 (Latest)**

A native 2D CAD application, AutoCAD is designed to handle complex drawings, rendering, and editing tasks. Its emphasis on 2D work is what makes it popular with architects, engineers, and draftsmen. AutoCAD excels in the creation of floor plans, architectural designs, mechanical schematics, and electrical designs. In this tutorial, I'll be showing you how to create floor plans with AutoCAD. Note: This tutorial is written for people who are new to AutoCAD and the English language. The language might be a little bit simplified, so be gentle. I'll try to explain things as clearly as possible, but I can't guarantee that everything will be crystal clear. AutoCAD Tutorial: How To Make Floor Plans STEP 1 Begin with a new drawing by selecting File  $\triangleright$  New. This brings up a pop-up dialog window where you can choose the desired layout of the floor plan. For this tutorial, we're going to use a regular 2D layout. In the left-hand side, you can choose the width and height of the floor plan. Select Orthographic Projection from the View Tab. or Select the view type by pressing the SHIFT key. or Use the Drawing Properties palette Afterwards, you can see that the View palette is already selected to Orthographic Projection. You can also check the Orthographic Drawing option in the Windows Control Panel to show the drawing in its orthogonal mode. If you don't want to add background colors and patterns to the floor plan, uncheck the Color Selection box. Next, we need to set the units of measurement and define the scale. The default units of measurement for the application is in millimeters. We'll need to define a scale. To set the scale, open the Scale dialog by selecting Edit ► Preferences and click on the Drawing/Document Tab. Uncheck the Use Real-World Size checkbox and enter the desired scale in meters. Uncheck the Use Real-World Size checkbox, enter the desired scale in meters. and click OK. NOTE: If you don't want to use the full-size of the floor plan, you can always choose the smaller drawing to be the floor plan. Enter the desired scale in meters, such as 10, 25, 50, 100, 150,

## **AutoCAD Crack + Free Download**

File-based methods In addition to these programming methods, AutoCAD also has an ability to read and write files directly, either by command-line tools or by an API call to an external application. For example, the AutoLISP method of reading from a file named APISAMPLE.DAT' can be replaced by an external program. See also Autodesk Exchange Apps AutoCAD Architecture AutoCAD Civil 3D Autodesk 3ds Max AutoCAD Electrical AutoCAD LT References External links Actionscript (Flash, ActionScript 3) API AutoCAD Architecture Programmer's Guide, version 7.0 (last updated 2007) Autodesk Exchange Apps: Application store for AutoCAD plugins Autodesk Exchange Online API Autodesk Exchange Network API XML API Category:Computer-aided design software Category:Engineering software that uses Qt Category:Parametric engineering Category:Products introduced in 1989 Category:C++ software Category:Formerly proprietary software Category:AutoCADQ: Error in importing class from package in Android I am trying to write a GUI application using this tutorial and I want to add a click listener to a button and for that I am using a sample package created by the tutorial. The package it self has a java file called AppList.java and a layout named as app\_list.xml I am using the following code to import the class: import com.example.android.myapplication.AppList; But it gives an error saying that app\_list can't be resolved to a variable. Here is the screenshot of the error: A: Your code is fine, here's what you can do to solve the problem: Open the build.gradle (project structure) file (Android Studio, open menu File > Project Structure) Open Module's root, where there is a dependency to AppList. Right click on this line and select Open Module Settings. In the settings, find the AppList's gradle dependency, and there you can change the configuration to "compile" or "provided" (no error will happen, the project is already compiled, only the JAR file is not yet copied in the project/libs folder). If you have more questions, comment it. Wednesday, July 26 a1d647c40b

## **AutoCAD Crack With Keygen**

\*How to use this software\* \*File menu\* - 1 - Open this file in the autocad 2010 \*Windows\* with the application Autodesk Autocad - 2 - Search all layers in the folder F:\Autodesk\Autocad 2010\Editions\2014\ - 3 - Press next button and select 2 or more layers. In this example: 1-3-2-4-5-6-7-8-9-10 \*Help\* 1 - Press Q button 2 - Press W button 3 - Press F button 4 - Use right mouse click on any icon and select "Open in win documents" 5 - Use right mouse click on any icon and select "Open in win documents" 6 - Use right mouse click on any icon and select "Open in win documents" 7 - Use right mouse click on any icon and select "Open in win documents" 8 - Use right mouse click on any icon and select "Open in win documents" 9 - Press ESC button \*How to install\* \*Layers\* -1 - Create a folder at F:\Autodesk\Autocad 2010\Editions\2014\ -2 - Copy from this folder the layer in the F:\Autodesk\Autocad 2010\Editions\2014\ -3 - Paste the copied layer and paste it in the new folder F:\Autodesk\Autocad 2010\Editions\2014\ -4 - Move it using right mouse click and select "Move" \*Wizards\* 1 - Choose the number of lines, then right click on the canvas and select "Tools" and "Rigid body" 2 - Select the layer and add the lines 3 - You can add the second layer by right click on the canvas and select "Tools" and "Rigid body" 4 - You can add the third layer by right click on the canvas and select "Tools" and "Rigid body" 5 - You can add the fourth layer by right click on the canvas and select "Tools" and "Rigid body" \*Tools\* -1 - Right click on the canvas -2 - Use "Insert" or "paste" -3 - Use "Line", "Face" or "Circle" -4 - Use "Select" or "Move"

## **What's New in the?**

Refine and save changes made by the other AutoCAD users, in real-time. New in AutoCAD 2023 is Markup Assist, a live shared drawing environment that brings together multiple users, and allows all users to refine their designs as they work. (video: 1:43 min.) Open and save files in a new way. When you open a file for the first time, new and existing drawings can be organized in a single filegroup based on your use case. To save your drawings in a new way, for example, when you're on a cross-project path, just select the filegroup of the project you're working on and press Enter. (video: 1:26 min.) Import Drawing Content from SketchUp: Import a model from SketchUp, open it and work with it inside AutoCAD. (video: 2:10 min.) Import the same elements and layers that you see in SketchUp, as well as modify them in AutoCAD. (video: 1:43 min.) Save the model as a separate file that can be linked with your drawings. (video: 2:45 min.) Enhanced 3D Printing: Fast 3D printing with automatic 3D modeling for parametric parts and meshes. (video: 1:22 min.) Help is right at your fingertips with enhanced 3D printing. Before printing, you can easily insert parts, reposition them or change their geometry. You can also enable parametric modeling to create versatile parts that can be printed with a single model. (video: 2:10 min.) Geometric Editing: Embed your drawings on other drawings in a simple and intuitive way. (video: 1:22 min.) Add annotations to your drawings. Annotations like text, images, lines, circles, rectangles, polygons and more can be placed and edited in a simple way, on the fly. Add and edit your drawings in real-time with ease. (video: 2:15 min.) Use the Paint Bucket tool to interactively cut and paste layers in your drawings. (video: 1:15 min.) Application Connectivity: Leverage built-in and third-party applications in AutoCAD. (video: 1:29 min.) Find and use third-party applications such as Excel, Photoshop, SketchUp,

**System Requirements For AutoCAD:**

Targets: Daedalus-Proyeus-Quirinus &